# **TIPS & TRICKS**

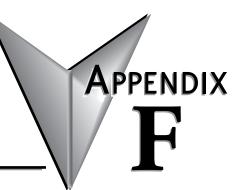

### In This Appendix...

| T | ips & Tricks                                             | F-2 |
|---|----------------------------------------------------------|-----|
|   | C-more tag import                                        |     |
|   | Pointers, Indexing and Arrays                            | F-2 |
|   | Bit of Word, Data type conversion and Casting            | F-2 |
|   | Formatting Date and Time on an HMI with String Scripting | F-2 |
|   | MATH, Logical Operations & statistical functions         | F-2 |
|   | Simulation and PID Simulation                            | F-3 |
|   | Symbolic Constants                                       | F-3 |
|   | Start Page replacement                                   | F-3 |
|   | Moving Communications links to another PC                | F-3 |
|   | Troubleshooting email with DMLogger                      | F-3 |
|   | Importing Program segments                               | F-4 |
|   | Keyboard Shortcuts                                       | F-4 |
|   |                                                          |     |

## Tips & Tricks

#### C-more tag import

To easily get your tags from a Do-more! Designer Project into a C-more HMI, in Do-more! Designer go to File -> Export -> Element Documentation. Pick C-more Do-more! Driver Format WITH Structure Fields.

If you want C-more to reference elements that are used in your ladder program but do NOT have nicknames, you can either assign them nicknames, or you can check the "Also export USED elements which do not have a nickname" in the Export Element Documentation dialog box.

#### Pointers, Indexing and Arrays

In order to utilize a memory element as an array, it must be a Memory Block. Heap Items are singeltons and cannot be utilized as an array. To see what elements can be used as an array or to create a custom item, go to System Configuration -> Memory Configuration -> Memory blocks tab.

Addressing a Memory Block as an array is simple. Place brackets [] after the Memory Block name and use a V memory element such as V0 as the index. IE D[V0], N[V5], UDT[V0], etc.

A handy trick for knowing how large the array is without hardcoding values is to use the DATAINFO instruction.

#### Bit of Word, Data type conversion and Casting

Getting bits out of a word in Do-more! Designer is done with a method called Casting. More information on Casting can be found in Do-more! Designer Help Topic DMD0309.

The basics of Casting a memory element are to use a ":" and an identifier or for Bit of Word, a number. IE D0:1 is bit 1 of memory element D0. All Bits start at zero.

To simplify Casting, you can use the Cast Builder. When on a field that supports a memory element, press the F9 key. Type your Source Element in the appropriate field and then in the bottom right corner, press the "Show Cast Builder" button. Click the appropriate radio buttons and then press "Select". It is that easy to cast a memory element.

Other methods for doing memory type conversion is by using the ladder commands PUBLISH and SUBSCRIBE. These will allow you to convert large areas of memory at once which is useful when you are talking to a Modbus or DirectLogic device that utilizes untyped memory.

#### Formatting Date and Time on an HMI with String Scripting

If you want your date and time to look nice on your HMI, put the data into a string using STRPRINT and the string scripting language. See Do-more! Designer Help Topic DMD0168 for a list of all string scripting commands.

#### MATH, Logical Operations & statistical functions

The Do-more! MATH instruction is a very powerful feature. Do-more! Designer Help Topic DMD0085 covers the lists of functions that are available.

In addition to doing Arithmetic and Trigonometry, it can also do Logical and Bitwise operations. A few minutes perusing this help topic can save you a lot of time.

The most common issue when doing Math with a Do-more! processor is knowing that you must promote the equation to Real (Floating Point) if you are using integers with a Real result. If the equation is integers, but you wish to have a result that is a Real number you must use TOREAL() or add a decimal point to one of the numbers; IE 2.0. See Help topic DMD0085 for more information on promoting numbers to Real format.

#### Simulation and PID Simulation

Do-more! Designer software comes with a separate Do-more! simulator application that runs the same Do-more! control engine that is in the Do-more! CPUs. You can connect/disconnect and upload/download to the simulator as you would with a Do-more! CPU. There is even a Run/Term/Stop mode switch and LED indicators for power, Run and communication activity. This is a great tool to test your code before you ever load it into your system.

The Simulator also has the ability to do simple PID simulation to learn how PID works!

See Do-more! Designer Help Topic DMD0234 for more information.

#### **Symbolic Constants**

Do-more! Designer supports the use of Symbolic Constants. A Symbolic Constant is where you assign a nickname to a hard coded value. IE Sunday = 0, Monday = 1, Tuesday = 3, etc. Do-more! Designer Help topic DMD0276 has more information on symbolic constants.

To assign a Symbolic Constant, go to Tools -> Documentation Editor and then press the "Symb" in the toolbar of the Documentation Editor tab. This can help make your program much easier to read and navigate.

You can add a nickname to a memory location that has a cast. For example you have a double word signed number in D100 nicknamed "Dancer" for your dancer position. If you wanted to know that it was a negative, you could use D100:31 which is the sign bit for D100. If you were to nickname D100:31 "Dancer\_Neg" you could use this nickname throughout your program and it would always refer to D100:31.

#### Start Page replacement

You can attach documents to your project to replace the content of the Start Page on a project-by-project basis. This can be a PDF, Excel spreadsheet, .JPG, etc. A good example of this is the PID1.dmd example project found in the Examples folder in Do-more! Designer.

#### Moving Communications links to another PC

You can move your communications links from one PC to another by copying the DmDComm.RST file that is located in the Do-more\Designerx\_x\Bin\ folder.

#### Troubleshooting email with DMLogger

In your Do-more! Designer ladder project, turn \$EnableMsgDump bit ON & start Do-more! Logger from Applications window in the Launchpad to troubleshoot email. This will send the server messages to your PC so that you can see exactly where it is getting stuck at.

The DMLogger utility can also be useful for troubleshooting by placing STREAMOUT instructions in your ladder code to send messages to the utility to let you know what is happening at various times.

#### **Importing Program segments**

Use the #import mechanism in your Import Program text file so you can modularly create projects from different source files. So MyProject.TXT could contain just 4 lines:

#include "SysConfigXYZZY.txt"
#include "MachineControl.txt"
#include "Library\NonLinearControlLibrary.txt"
#include "Library\CalendarLibrary.txt"

#### **Keyboard Shortcuts**

The following table lists the keystrokes (also known as Hot Keys or Accelerator Keys) available in the various views of Do-more! Designer that can greatly enhance the usability of each view.

| hortcut              | Action                                                                      |
|----------------------|-----------------------------------------------------------------------------|
| Ladder View          |                                                                             |
| !                    | Edit Not-Equal-To Contact                                                   |
| <                    | Edit Less-Than Contact                                                      |
| =                    | Edit Equal-To Contact                                                       |
| >                    | Edit Great-Than-Or-Equal-To Contact                                         |
| Ctrl+A               | Select All                                                                  |
| Ctrl+C               | Copy into Clipboard                                                         |
| Ctrl+E               | Toggle Edit Mode                                                            |
| Ctrl+F               | Open Find Dialog                                                            |
| Ctrl+Shft+F          | Find Next                                                                   |
| Ctrl+K               | Open Rung Comment Editor                                                    |
| Ctrl+P               | Print Current View                                                          |
| Ctrl+R               | Open Replace dialog                                                         |
| Ctrl+V               | Paste Clipboard into View                                                   |
| Ctrl+W               | Connect Wire to Output                                                      |
| Ctrl+X               | Cut into Clipboard                                                          |
| Ctrl+Z               | Open Edit History                                                           |
| Backspace            | Delete Instruction to Left then move Edit cursor to Left                    |
| Ctrl+Comma           | Goto Previous Instruction                                                   |
| Ctrl+Delete          | Cut into Clipboard                                                          |
| Delete               | Delete                                                                      |
| Ctrl+Down Arrow      | Draw Wire Down                                                              |
| Ctrl+Shft+Down Arrow | Delete Wire Down                                                            |
| Ctrl+End             | Goto Last Rung in Code Block                                                |
| Ctrl+Shft+End        | Add from Current Location to End to Selection                               |
| Shft+End             | Add Next Rung to Selection                                                  |
| Enter                | Insert Row After Block Cursor, or Before Block Cursor if in<br>First Column |
| F12                  | Goto Element's Output Reference                                             |
| Ctrl+F2              | Edit Positive Differential Powerflow Modifier                               |
| Shft+F2              | Edit Positive Differential Contact                                          |

| <b>Keyboard Shortcut</b> | ts (continued)                                      |
|--------------------------|-----------------------------------------------------|
| Class                    | Description                                         |
| F2                       | Edit Normally Open Contact                          |
| Ctrl+F3                  | Edit Negative Differential Powerflow Modifier       |
| Shft+F3                  | Edit Negative Differential Contact                  |
| F3                       | Edit Normally Closed Contact                        |
| F4                       | Open Contact Instruction Browser                    |
| F5                       | Open Coil Instruction Browser                       |
| F7                       | Open Box Instruction Browser                        |
| F8                       | Accept Modified Rungs                               |
| Ctrl+Home                | Goto First Rung in Code-Block                       |
| Ctrl+Shft+Home           | Add from Current Location to Beginning to Selection |
| Shft+Home                | Add Previous Rung to Selection                      |
| Ctrl+Insert              | Copy into Clipboard                                 |
| Shft+Insert              | Paste Clipboard into View                           |
| Insert                   | Open Insert Rung, Row, Column dialog                |
| Ctrl+Left                | Draw Wire to Left                                   |
| Ctrl+Shft+Left           | Delete Wire to Left                                 |
| Ctrl-Minus               | Goto Element's Previous Reference                   |
| Ctrl+Shft+Minus          | Zoom Out                                            |
| Ctrl+Page Down           | Goto Next Modified Rung                             |
| Page Down                | Goto Next Rung                                      |
| Ctrl+Page Up             | Goto Previous Modified Rung                         |
| Page Up                  | Goto Previous Rung                                  |
| Ctrl+Period              | Goto Next Instruction                               |
| Ctrl+Plus                | Goto Element's Previous Reference                   |
| Ctrl+Shft+Plus           | Zoom In                                             |
| Ctrl+Right               | Draw Wire to Right                                  |
| Ctrl+Shft+Right          | Delete Wire to Right                                |
| Ctrl+Up                  | Draw Wire Up                                        |
| Ctrl+Shft+Up             | Delete Wire Up                                      |
| Main Programming Wind    |                                                     |
| Ctrl+D                   | Open Documentation Editor                           |
| Ctrl+L                   | Open Ladder View                                    |
| Ctrl+Shft+L              | Restore Default Window Layout                       |
| Ctrl+N                   | Create New Project                                  |
| Ctrl+O                   | Open Project                                        |
| Ctrl+Shft+R              | Open Set PLC Mode dialog                            |
| Ctrl+S                   | Save Project to Disk                                |
| Ctrl+S<br>Ctrl+Shft+S    | Toggle View's Status On/Off                         |
| Ctrl+T                   | Edit Title Page                                     |
| Ctrl+Y                   | Open Cross Reference View                           |
| F1                       | Launch Contextual Help                              |
| Ctrl+Shft+F2             | Open Change Value dialog                            |
| Ctrl+ShftF3              | New Data View                                       |
|                          |                                                     |
| Ctrl+F9                  | Read Project from PLC                               |
| Shft+F9                  | Write Project to PLC                                |
| F9                       | Open Element Selection Tool                         |
| Table continued on next  | page                                                |

| Keyboard Shortcuts (continued) |                                                                                       |  |  |  |
|--------------------------------|---------------------------------------------------------------------------------------|--|--|--|
| Class                          | Description                                                                           |  |  |  |
| Data View                      |                                                                                       |  |  |  |
| Ctrl+Shft+A                    | Sort Elements Ascending                                                               |  |  |  |
| Ctrl+C                         | Copy into Clipboard                                                                   |  |  |  |
| Ctrl+ShftD                     | Sort Elements Descending                                                              |  |  |  |
| Ctrl+V                         | Copy Clipboard into View                                                              |  |  |  |
| Ctrl+X                         | Cut into Clipboard                                                                    |  |  |  |
| Ctrl+Delete                    | Cut into Clipboard                                                                    |  |  |  |
| Delete                         | Delete                                                                                |  |  |  |
| Ctrl+Enter                     | Insert Element with Next ID                                                           |  |  |  |
| Ctrl+Shft+Enter                | Structure Field: Insert Element with Next Field<br>Structure: Insert Structure Fields |  |  |  |
| Ctrl+F2                        | Modify Element or Edit Cell                                                           |  |  |  |
| F2                             | Modify Element or Edit Cell                                                           |  |  |  |
| Shft+F6                        | Move to Format Selections                                                             |  |  |  |
| F6                             | Move to Format Selections                                                             |  |  |  |
| Shft+F9                        | Write Value to PLC                                                                    |  |  |  |
| Ctrl+Insert                    | Copy into Clipboard                                                                   |  |  |  |
| Shft+Insert                    | Paste Clipboard into View                                                             |  |  |  |
| Insert                         | Insert Row                                                                            |  |  |  |
| Project Browser                |                                                                                       |  |  |  |
| Ctrl+C                         | Copy into Clipboard                                                                   |  |  |  |
| Ctrl+V                         | Copy Clipboard into View                                                              |  |  |  |
| Ctrl+X                         | Cut into Clipboard                                                                    |  |  |  |
| Ctrl+Delete                    | Cut into Clipboard                                                                    |  |  |  |
| Delete                         | Delete                                                                                |  |  |  |
| Ctrl+Insert                    | Copy into Clipboard                                                                   |  |  |  |
| Shft+Insert                    | Paste Clipboard into View                                                             |  |  |  |
| Insert                         | Open Create New Code-Block dialog                                                     |  |  |  |
| Rung Comment Editor            |                                                                                       |  |  |  |
| Ctrl+A                         | Select All                                                                            |  |  |  |
| Ctrl+F                         | Goto Comment for Rung                                                                 |  |  |  |
| Ctrl+G                         | Goto Comment for Rung                                                                 |  |  |  |
| Ctrl+End                       | Goto Last Rung in Code Block                                                          |  |  |  |
| Ctrl+Home                      | Goto First Rung in Code-Block                                                         |  |  |  |
| Ctrl+Page Down                 | Go 5 Rungs Forward                                                                    |  |  |  |
| Ctrl+Page Up                   | Go 5 Rungs Back                                                                       |  |  |  |
| Cross Reference View           |                                                                                       |  |  |  |
| Ctrl+F                         | Open Find Dialog                                                                      |  |  |  |
| Ctrl+Shft+F                    | Find Next                                                                             |  |  |  |
| Ctrl+P                         | Print Current View                                                                    |  |  |  |
| Trend View                     |                                                                                       |  |  |  |
| F2                             | Open Add / Remove Elements dialog                                                     |  |  |  |
| Element Documentation E        | Editor                                                                                |  |  |  |
| Ctrl+C                         | Copy into Clipboard                                                                   |  |  |  |
| Ctrl+F                         | Open Find Dialog                                                                      |  |  |  |
| Table continued on next µ      | page                                                                                  |  |  |  |

| Keyboard Shortcuts (continued) |                           |  |  |
|--------------------------------|---------------------------|--|--|
| Class                          | Description               |  |  |
| Ctrl+Shft+F                    | Find Next                 |  |  |
| Ctrl+P                         | Print Current View        |  |  |
| Ctrl+V                         | Copy Clipboard into View  |  |  |
| Ctrl+X                         | Cut into Clipboard        |  |  |
| Ctrl+Delete                    | Cut into Clipboard        |  |  |
| Delete                         | Delete                    |  |  |
| Ctrl+Insert                    | Copy into Clipboard       |  |  |
| Shft+Insert                    | Paste Clipboard into View |  |  |
| Change Value Dialog            | 1                         |  |  |
| Ctrl+F9                        | Read Value from PLC       |  |  |
| Shft+F9                        | Write Value to PLC        |  |  |
| Print Preview                  |                           |  |  |
| Page Down                      | Next Page                 |  |  |
| Page Up                        | Previous Page             |  |  |

Notes: